[IPSec](https://zhiliao.h3c.com/questions/catesDis/722) VPN **zhiliao FO3qD** 2018-11-25 发表

# 组网及说明

# **1 配置需求或说明**

# **1.1 适用的产品系列**

本案例适用于如F1000-A-G2、F1000-S-G2、F100-M-G2、F100-S-G2等F1000-X-G2、F100-X-G2系 列的防火墙;

ERG2 产品系列路由器:ER8300G2-X、ER6300G2、ER3260G2、ER3200G2等。

注:本案例是在*F100-C-G2*的*Version 7.1.064, Release 9510P08*版本上进行配置和验证的。

## **1.2 配置需求及实现的效果**

总部有一台防火墙,分支有一台ERG2路由器部署在互联网出口,因业务需要两端内网需要通过VP N相互访问。IP地址及接口规划如下表所示:

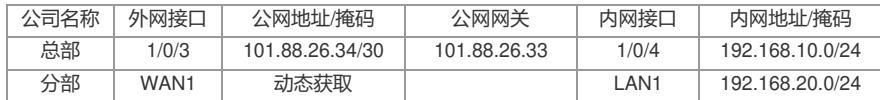

### **2 组网图**

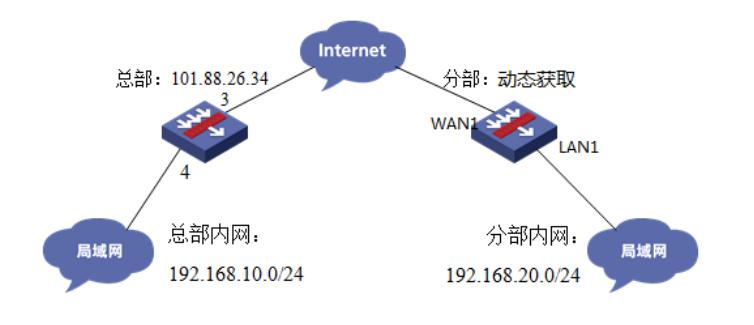

# 配置步骤

# **3 配置步骤**

# **3.1 总部防火墙侧配置**

# **3.1.1 创建IPSEC安全提议**

#加密类型设置为3des-cbc,认证类型设置为sha1。 [H3C]ipsec transform-set 1 [H3C-ipsec-transform-set-1]esp encryption-algorithm 3des-cbc [H3C-ipsec-transform-set-1]esp authentication-algorithm sha1 [H3C-ipsec-transform-set-1]quit

#### **3.1.2 创建IKE安全提议**

#配置IKE安全提议默认的认证类型为sha1,加密类型为3DES-CBC,DH组为DH2 [H3C]ike proposal 1 [H3C-ike-proposal-1] encryption-algorithm 3des-cbc [H3C-ike-proposal-1] authentication-algorithm sha1 [H3C-ike-proposal-1] dh group2 [H3C-ike-proposal-1]quit

#### **3.1.3 创建IKE安全密钥**

#创建IKE密钥,分部侧设备的公网IP地址不固定,这边的地址就写为0.0.0.0,密码设置为123456。 [H3C]ike keychain 1 [H3C-ike-keychain-1]pre-shared-key address 0.0.0.0 key simple 123456 [H3C-ike-keychain-1]quit

### **3.1.4 配置标识本端身份的FQDN名称**

[H3C] ike identity fqdn F100

#### **3.1.5 创建IKE安全框架**

#创建IKE安全框架,将本端名称、对端名称、keychain、proposal关联起来。 [H3C]ike profile 1 [H3C-ike-profile-1]keychain 1 [H3C-ike-profile-1]exchange-mode aggressive [H3C-ike-profile-1] local-identity fqdn F100 [H3C-ike-profile-1] match remote identity fqdn ER [H3C-ike-profile-1]proposal 1 [H3C-ike-profile-1]quit

### **3.1.6 创建IPSEC安全策略模板**

#创建IKE安全策略模板GE1/0/3将transform-set、ike-profile关联起来。 [H3C]ipsec policy-template GE1/0/3 1 [H3C-ipsec-policy-template-GE1/0/3-1]transform-set 1 [H3C-ipsec-policy-template-GE1/0/3-1]ike-profile 1 [H3C-ipsec-policy-template-GE1/0/3-1]quit #创建一个IPsec安全策略引用策略模板 [H3C]ipsec policy GE1/0/3 1 isakmp template GE1/0/3

#### **3.1.7 创建ACL拒绝IPSEC兴趣流的数据**

#创建acl 3888调用在外网接口用于排除IPSEC兴趣流不做NAT。 [H3C]acl advanced 3888 [H3C-acl-ipv4-adv-3888]rule deny ip source 192.168.10.0 0.0.0.255 destination 192.168.20.0 0.0.0.255 [H3C-acl-ipv4-adv-3888]rule permit ip source any [H3C-acl-ipv4-adv-3888]quit

#### **3.1.8 外网接口调用IPSEC策略和NAT动态转换策略**

[H3C]interface GigabitEthernet 1/0/3 [H3C-GigabitEthernet1/0/3]ipsec apply policy GE1/0/3 [H3C-GigabitEthernet1/0/3]nat outbound 3888 [H3C-GigabitEthernet1/0/3]quit

### **3.1.9 配置安全策略放通IPSEC数据**

#创建对象组,组名称为192.168.10.0 [H3C]object-group ip address 192.168.10.0 [H3C-obj-grp-ip-192.168.10.0]0 network subnet 192.168.10.0 255.255.255.0 [H3C-obj-grp-ip-192.168.10.0]quit #创建对象组,名称为192.168.20.0 [H3C]object-group ip address 192.168.20.0 [H3C-obj-grp-ip-192.168.20.0]0 network subnet 192.168.20.0 255.255.255.0 [H3C-obj-grp-ip-192.168.20.0]quit #创建对象策略,策略名称为Untrust-Trust [H3C]object-policy ip Untrust-Trust [H3C-object-policy-ip- Untrust-Trust] rule 0 pass source-ip 192.168.20.0 destination-ip 192.168.10.0 [H3C-object-policy-ip- Untrust-Trust]quit #创建Untrust到Tust域的域间策略调用Untrust-Trust策略 [H3C]zone-pair security source Untrust destination Trust [H3C-zone-pair-security-Untrust-Trust]object-policy apply ip Untrust-Trust [H3C-zone-pair-security-Untrust-Trust]quit

# **3.1.10 配置安全策略,放通Untrust到Local,以及Local到Utrust的策略,用于建立IPSEC 隧道**

#创建对象策略,策略名称为Untrust-Local [H3C]object-policy ip Untrust-Local [H3C-object-policy-ip-Untrust-Local] rule 0 pass [H3C-object-policy-ip-Untrust-Local]quit #创建Untrust到Local域的域间策略调用Untrust- Local策略 [H3C]zone-pair security source Untrust destination Local [H3C-zone-pair-security-Untrust-Local]object-policy apply ip Untrust-Local [H3C-zone-pair-security-Untrust-Local]quit #创建对象策略,策略名称为Local-Untrust [H3C]object-policy ip Local-Untrust [H3C-object-policy-ip-Local-Untrust] rule 0 pass [H3C-object-policy-ip-Local-Untrust]quit

#创建Local到Untrust域的域间策略调用Local-Untrust策略 [H3C]zone-pair security source Local destination Untrust [H3C-zone-pair-security-Local-Untrust]object-policy apply ip Local-Untrust [H3C-zone-pair-security-Local-Untrust]quit

### **3.1.11 保存配置**

[H3C]save force

# **3.2 分部ERG2路由器侧配置**

# **3.2.1 配置IPSec 虚接口**

单击【VPN】--【VPN设置】--【虚接口】, 点击【新增】, 绑定对应的WAN口, 比如WAN1:

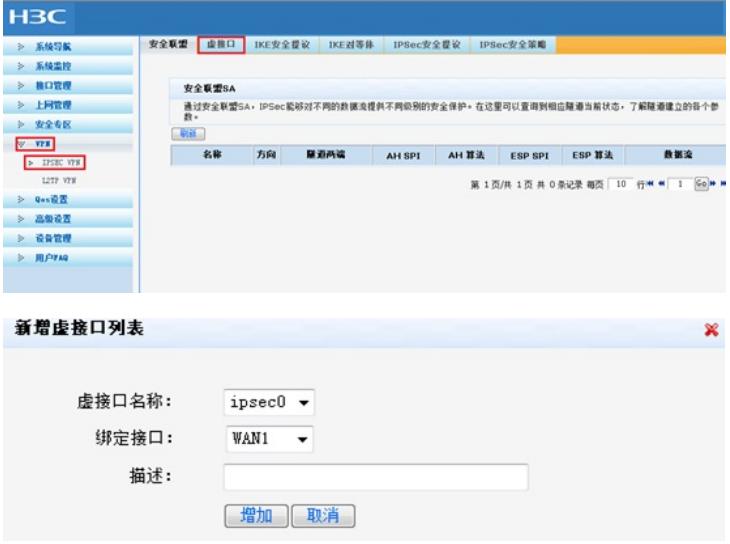

## **3.2.2 配置IKE安全提议**

单击【VPN】--【VPN设置】--【IKE安全提议】,点击【新增】,配置IKE安全提议的各个参数: 安全 提议名称、IKE验证算法、IKE加密算法、IKE DH组, 如下图配置。

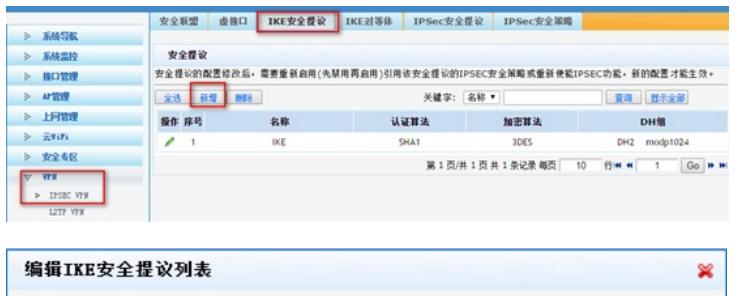

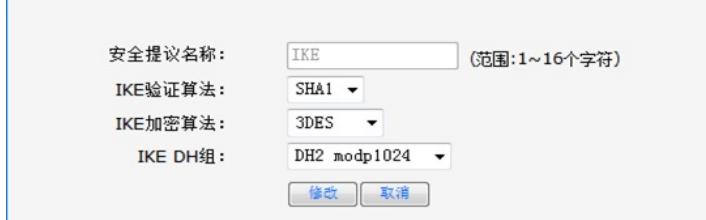

### **3.2.3 配置IKE对等体**

单击【VPN】--【VPN设置】--【IKE对等体】,点击【新增】,配置IKE对等体:

对等体名称为IKE、绑定虚接口为ipsec0 (前面已经创建)、对端地址为总部的公网ip, 即101.88.26.3 4;协商模式选择野蛮模式,ID类型为name类型并配置本段的ID为ER对端的ID为F100;安全提议选择 ike(前面已经创建)、配置预共享秘钥,此处配置为123456,其余选择默认即可。

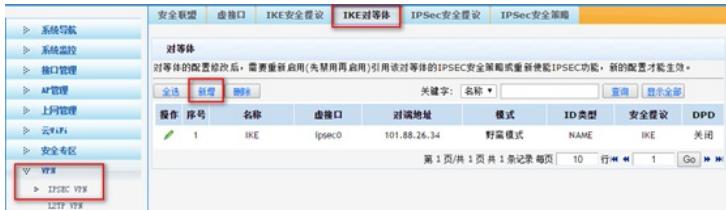

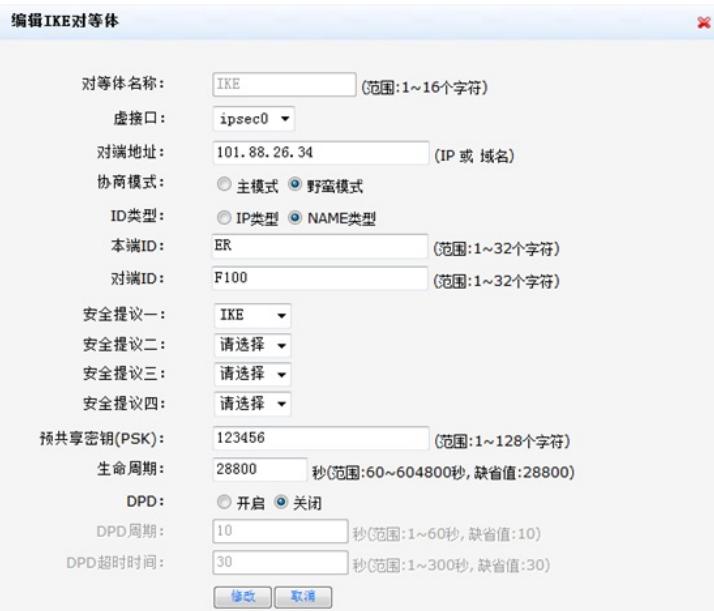

### **3.2.4 配置IPSec安全提议**

单击【VPN】--【VPN设置】--【IPSec安全提议】,点击【新增】,配置IPSEC安全提议:安全提议 名称、安全协议类型、ESP验证算法、ESP加密算法配置如下图:

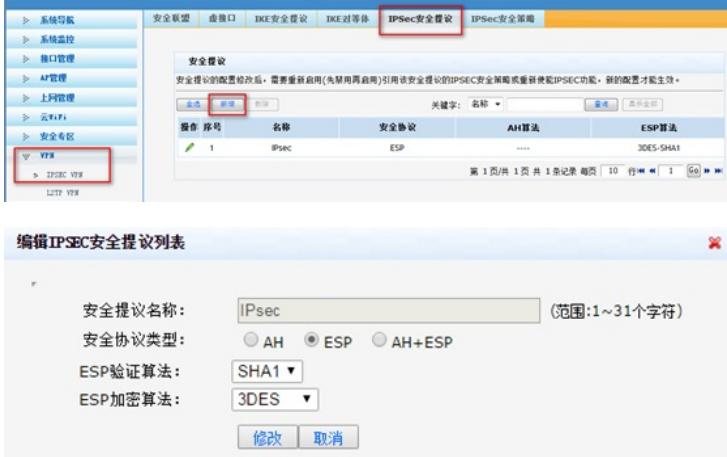

# **3.2.5 配置IPSec安全策略**

单击【VPN】--【VPN设置】--【IPSec安全策略】,勾选启【用IPSec功能】,点击【新增】,配置IP Sec安全策略:本地子网IP即为分支内网网段,此处配置为192.168.20.0/24,对端子网IP即为总部内网 网段,此处配置为192.168.10.0/24,其余参数按照下图所示配置:

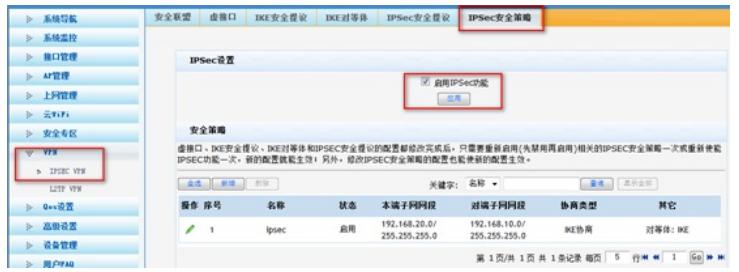

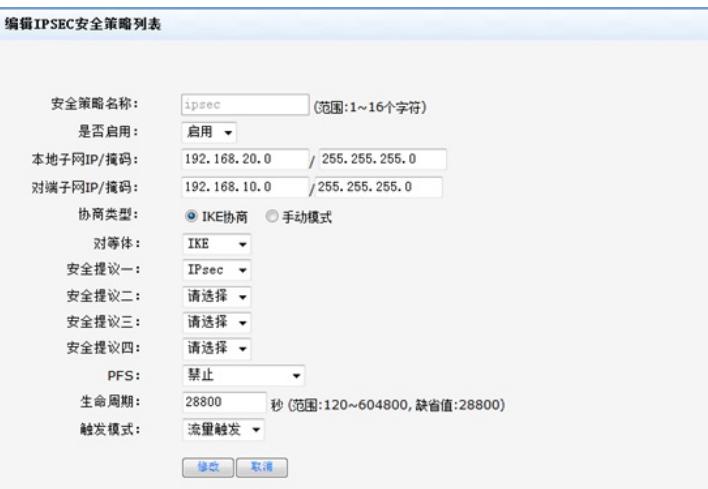

# **3.2.6 配置去往对端子网的静态路由**

单击【高级设置】--【路由设置】--【静态路由】,目的地址配置成对端子网,即192.168.10.0,子网 掩码为255.255.255.0,出接口为ipsec0虚接口。

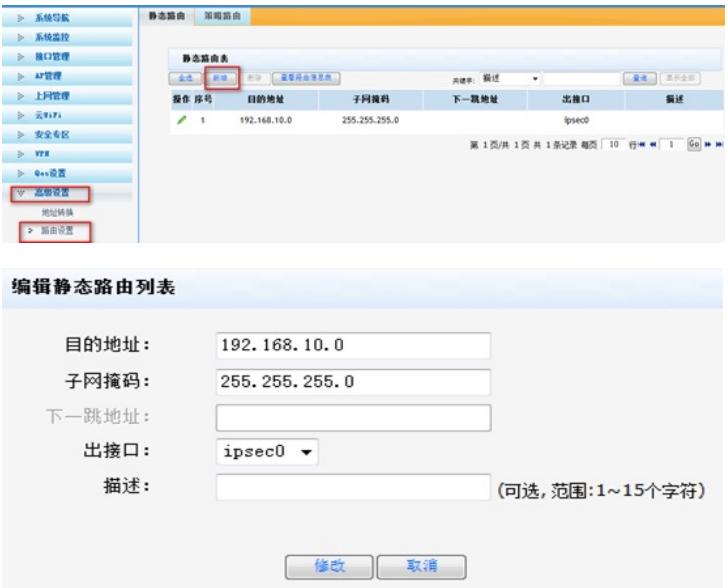

## **3.3 测试VPN是否连通**

# **3.3.1 数据访问触发IPsec建立**

在分部内网中任意找一台电脑访问对端网络资源。

举例: 在分支侧电脑ping总部侧电脑, IPSEC初始建立时会丢1-2个包, 建立后通信正常。

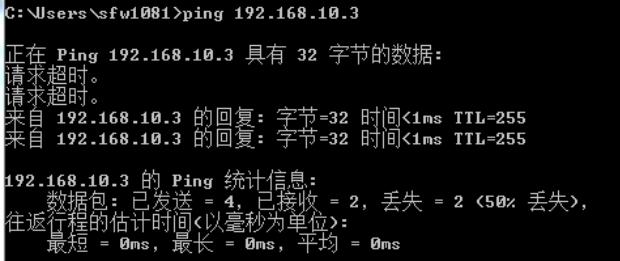

### **3.3.2 查看IPSEC监控信息**

#V7防火墙通过命令行查看display ike sa可以看到隧道状态为RD状态表示ike建立完成。

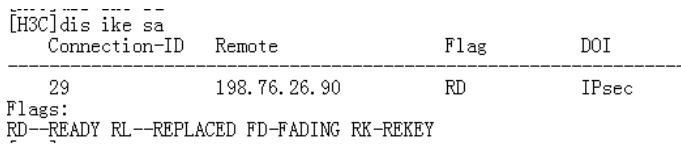

#V7防火墙通过display ipsec sa可以看到IPSEC SA基本状态。

```
[H3C]dis ipsec sa
Interface: GigabitEthernet1/0/3
   IPsec policy: GE1/0/3<br>Sequence number: 1<br>Mode: Template
       Tunnel id: 0
       Encapsulation mode: tunnel
       Perfect Forward Secrecy:<br>Inside VPN:
       Extended Sequence Numbers enable: N<br>Traffic Flow Confidentiality enable: N<br>Path MTU: 1444
       Tunnel:<br>
local address: 101.88.26.34<br>
remote address: 198.76.26.90
       Flow:
               w:<br>sour addr: 192.168.10.0/255.255.255.0 port: 0 protocol: ip<br>dest addr: 192.168.20.0/255.255.255.0 port: 0 protocol: ip
       [Inbound ESP SAs]<br>SPI: 4032357769 (0xf058e589)
           SPI: 4032357769 (0XTUS082539)<br>Connection ID: 158913789952<br>Transform set: ESP-ENCRYPT-3DES-CBC ESP-AUTH-SHA1<br>SA duration (kilobytes/sec): 1843200/3600<br>SA remaining duration (kilobytes/sec): 1843199/3545<br>Max received sequenc
           Anti-replay check enable: Y<br>Anti-replay window size: 64<br>UDP encapsulation used for NAT traversal: N
           Status: Active
        [Outbound ESP SAs]
           National Est Sass<br>Connection ID: 64424509441<br>Transform set: ESP-ENCRYPT-3DES-CBC ESP-AUTH-SHA1
           SA duration (kilobytes/sec): 1843200/3600<br>SA remaining duration (kilobytes/sec): 1843199/3545<br>Max sent sequence-number: 8
            UDP encapsulation used for NAT traversal: N
       Status: Active
```
在【VPN】--【VPN设置】--【IPSec安全策略】--【安全联盟】里查看隧道建立情况

名称 方向 羅迦西流 | AH SPI | AH 第法 | ESP SPI | ESP 第法 |

 $\frac{1}{\sqrt{2\pi}}$ 

数据盘

192.168.10.0/24<br>\*>192.168.20.0/24

第1页/共1页共2条记录每页 10

 $\begin{tabular}{|c|c|c|c|c|} \hline & $\cdots$ & $\text{\textbf{0}}$/6a37b3ae$ & $\text{\textbf{10}}$E$_5$/91A1 & $\text{\textbf{19}}$2, 168, 10, 0/24$ \\ & $\cdots$ & $\text{\textbf{0}}$/635e589 & $\text{\textbf{10}}$E$_5$/91A1 & $\text{\textbf{19}}$2, 168, 20, 0/24$ \\ & $\cdots$ & $\text{\textbf{0}}$/655e589 & $\text{\textbf{10}}$E$_5$/91A1 & $\cdots$ & $\text{\textbf$ 

通过安全联盟SA,IPSec能够对不同的数据流程共不同级别的安全保护。在这里可以查询到相应隧道当前状态,了解隧道建立的各个参数。

 $\begin{array}{|c|c|c|}\n\hline\n\text{in} & 101.88.26.34 \\
\hline\n\text{in} & \rightarrow 198.76.26.90\n\end{array}$ 

 $out = 198.76.26.90$ <br> $\Rightarrow 101.88.26.34$ 

安全联盟 | 盘接口 | IKE安全提议 | IKE对等体 | IPSec安全提议 | IPSec安全策略 |

 $_{\rm ipsec}$ 

ERG2侧:

安全联盟SA

**Rif** 

配置关键点